## Eigene Cover im Open verwenden

Anmelden als admin

## **Verwalten -> Website-Dateien**

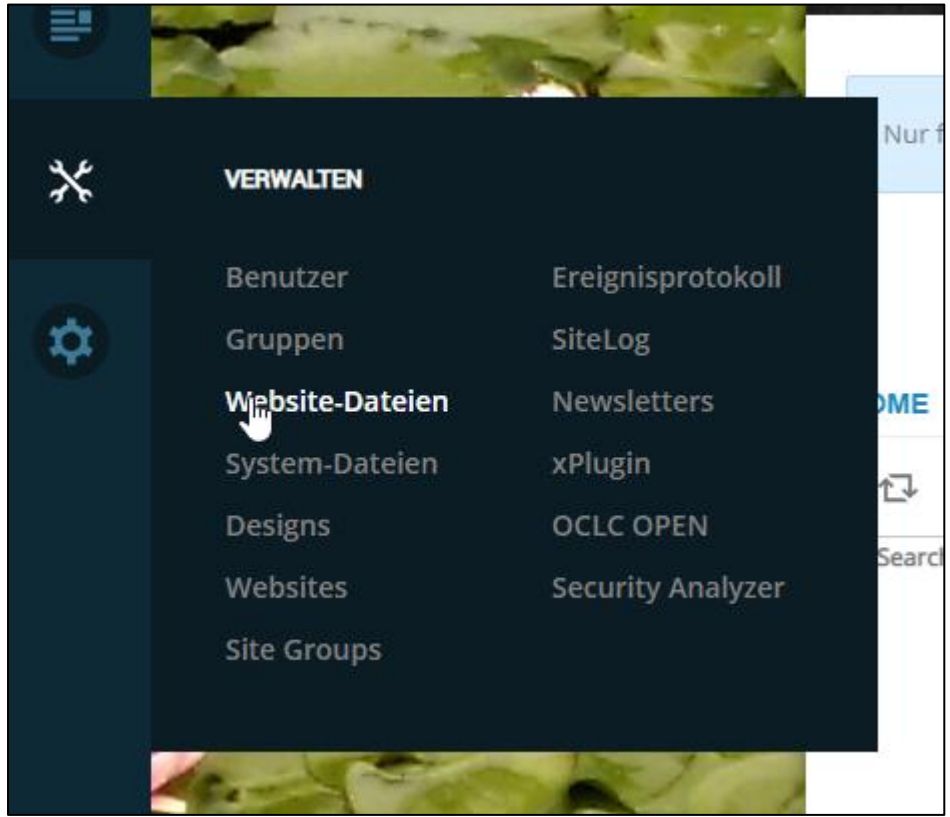

Add Folder - > Name "Cover" und Save

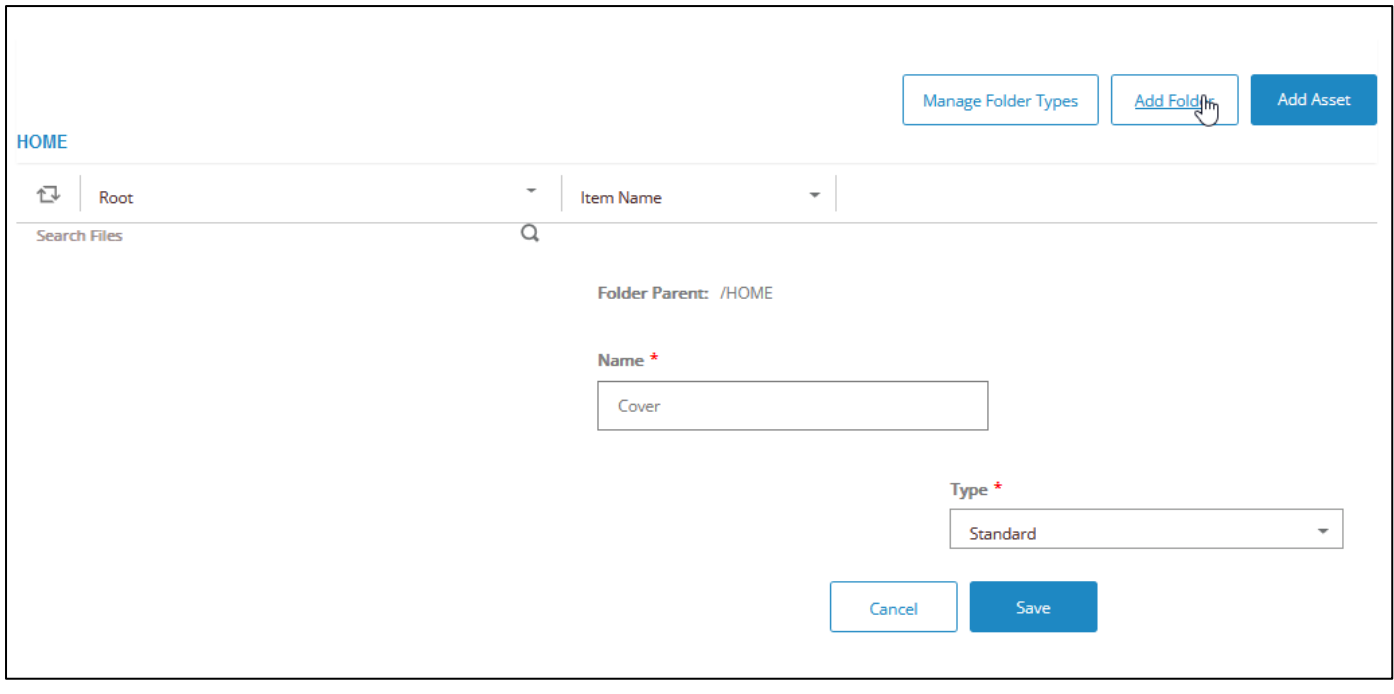

Add Asset wählen und "Drag and Drop a File" wählen.

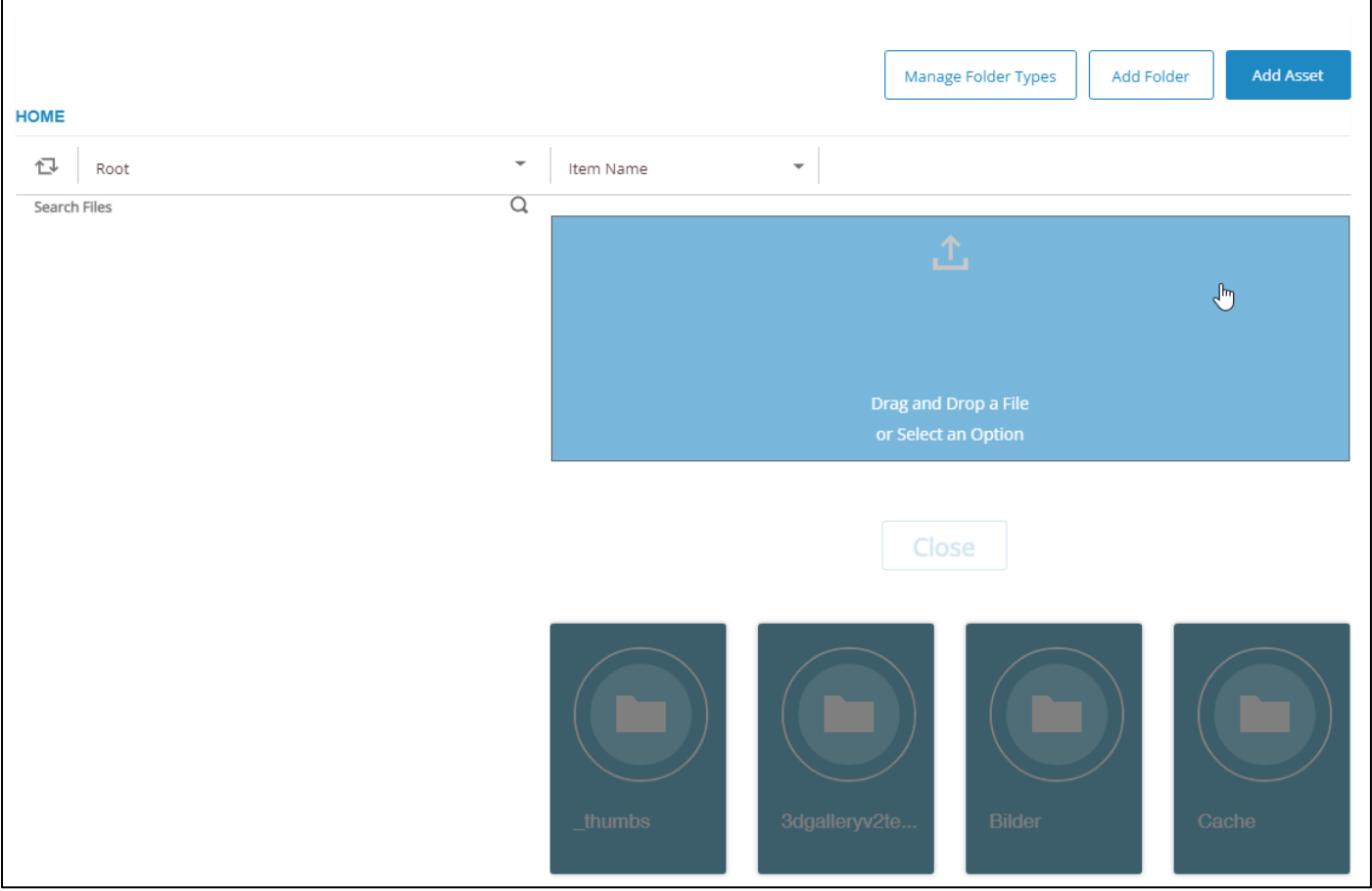

Entweder die Bilder hineinziehen oder auf dem PC wählen. Die Bilder müssen JPG sein und der Name muss der Mediennummer in Bibliotheca entsprechen. z.B. 0042767.jpg

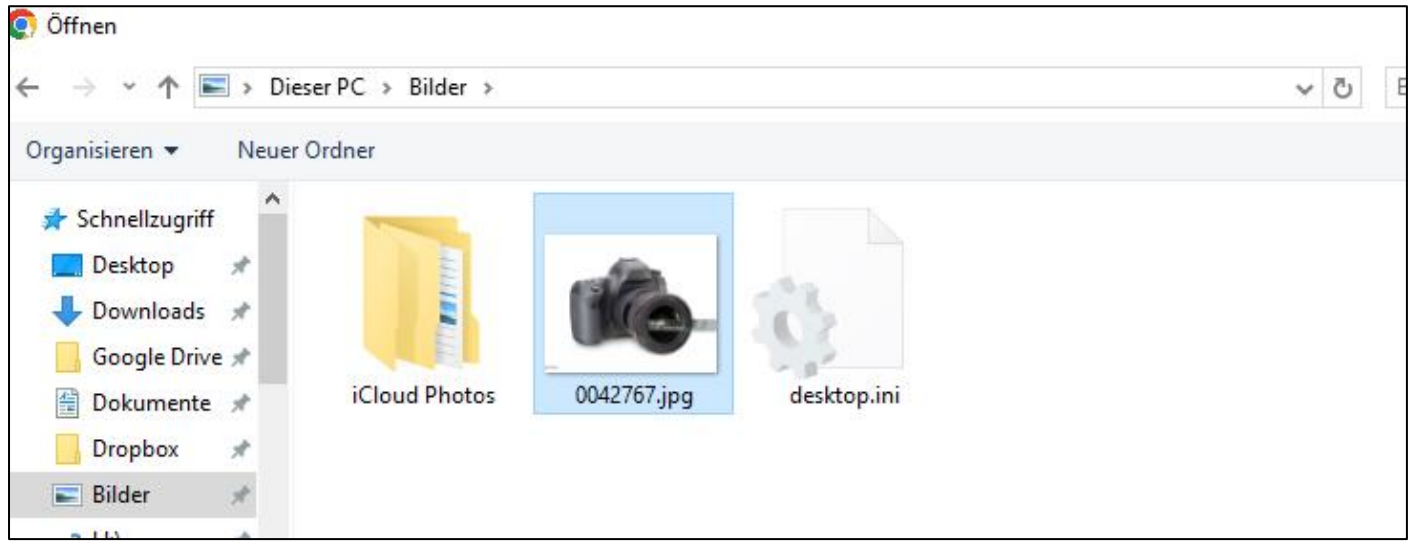

Anschließend auf "Close" klicken.

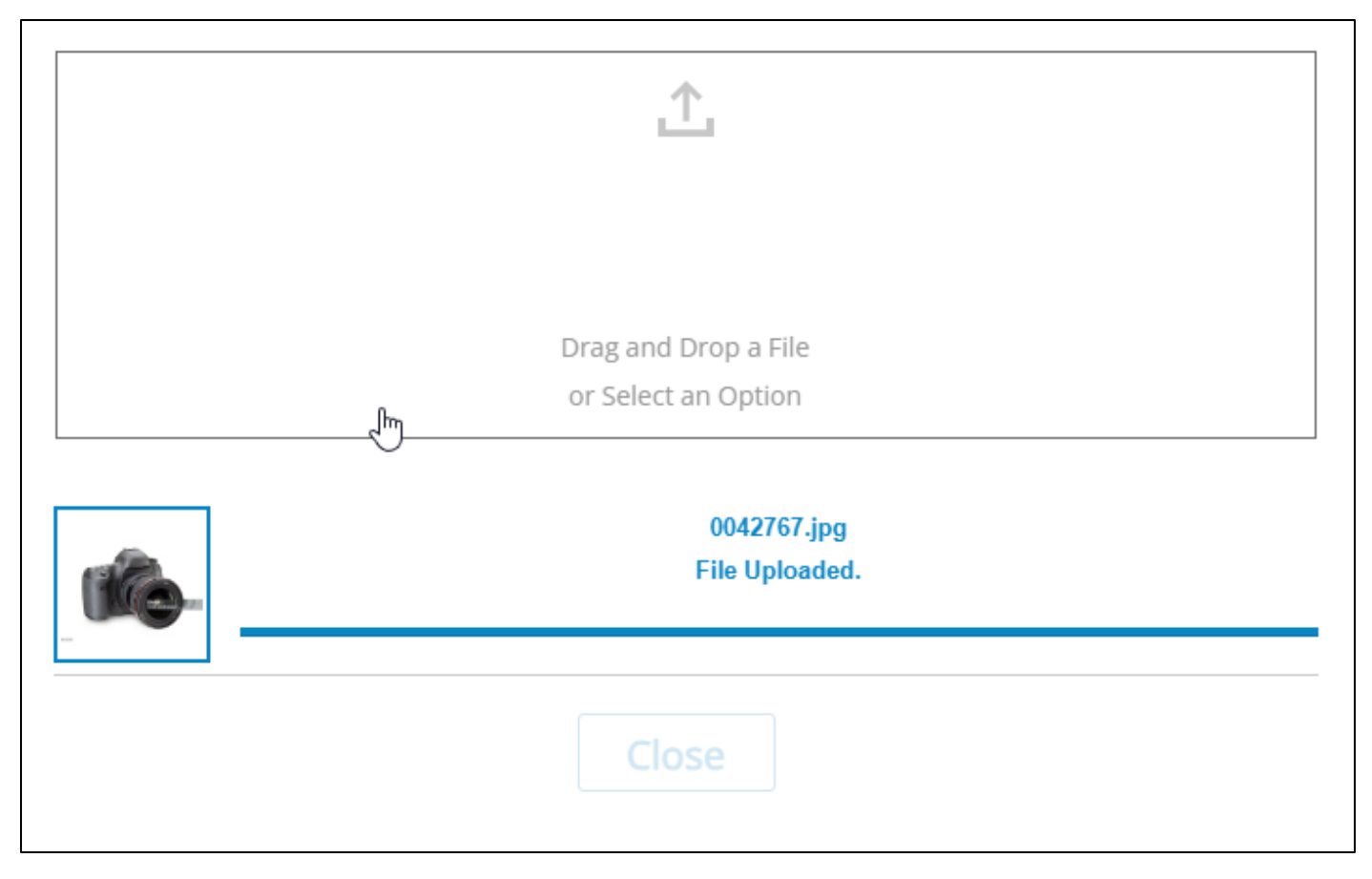

Danach wieder auf **Verwalten -> OCLC OPEN**

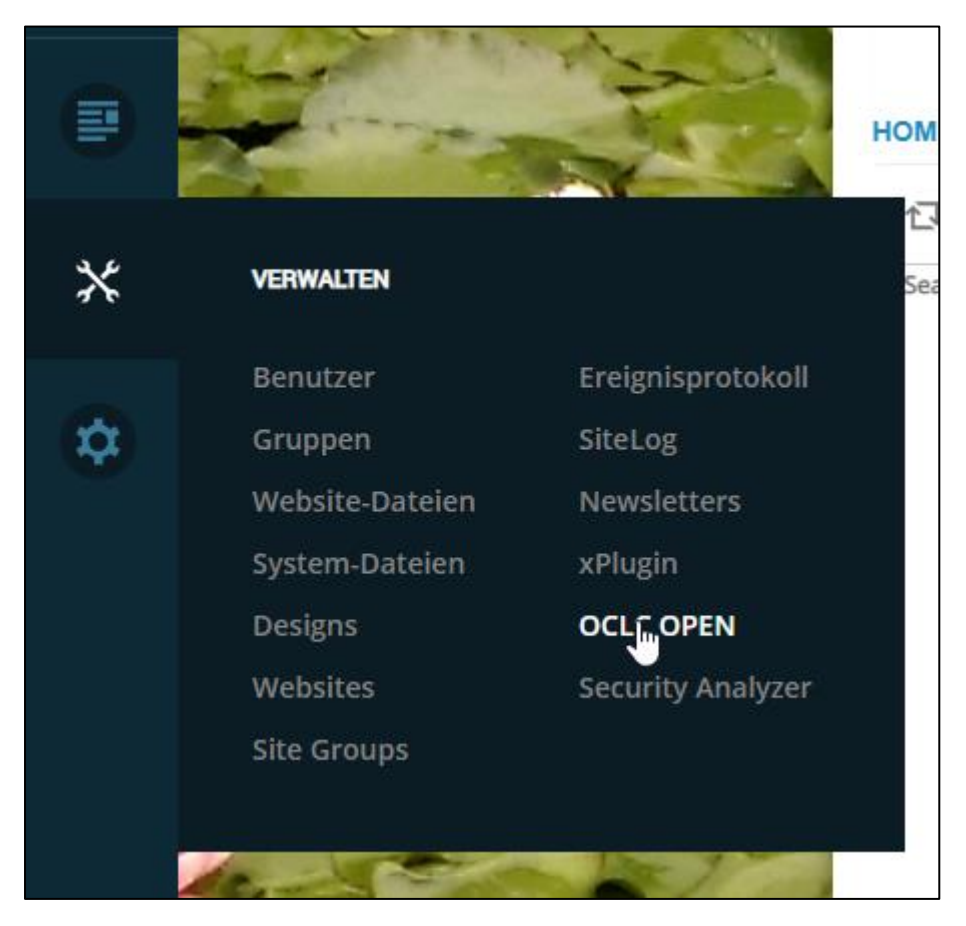

**OPEN.SearchModule -> MediensucheEinfacheSuche** wählen:

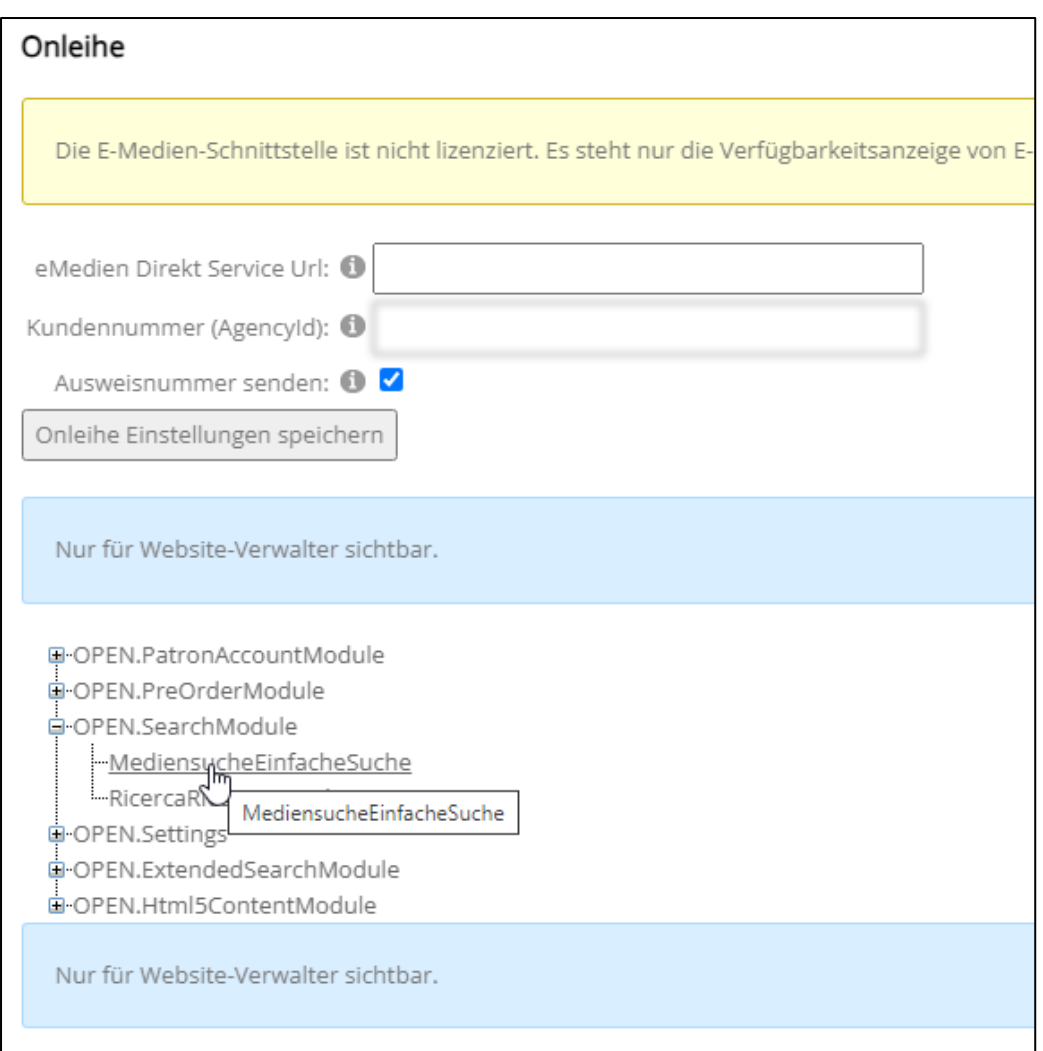

"ConfigurableProvider1" unter Verfügbare Coverprovider auswählen oder auf dem Bleistift-Symbol klicken um einen neuen Coverprovider anzulegen.

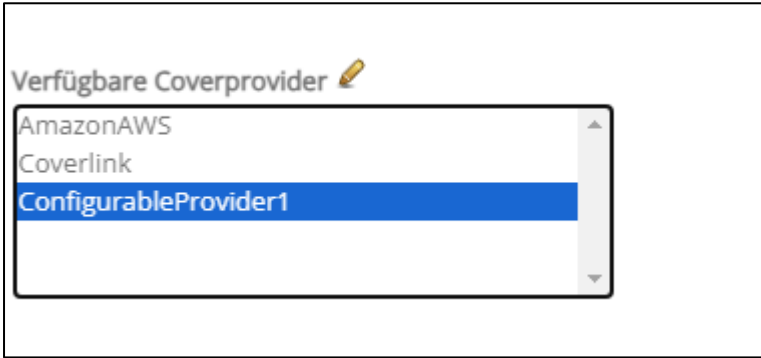

Nach der Auswahl vom Coverprovider erscheinen unten die Coverprovider-Einstellungen. Man kann den Namen vom Coverprovider beliebig definieren.

Den Coverprovider auswählen und mit Pfeil nach oben zu "Aktive Coverprovider" verschieben.

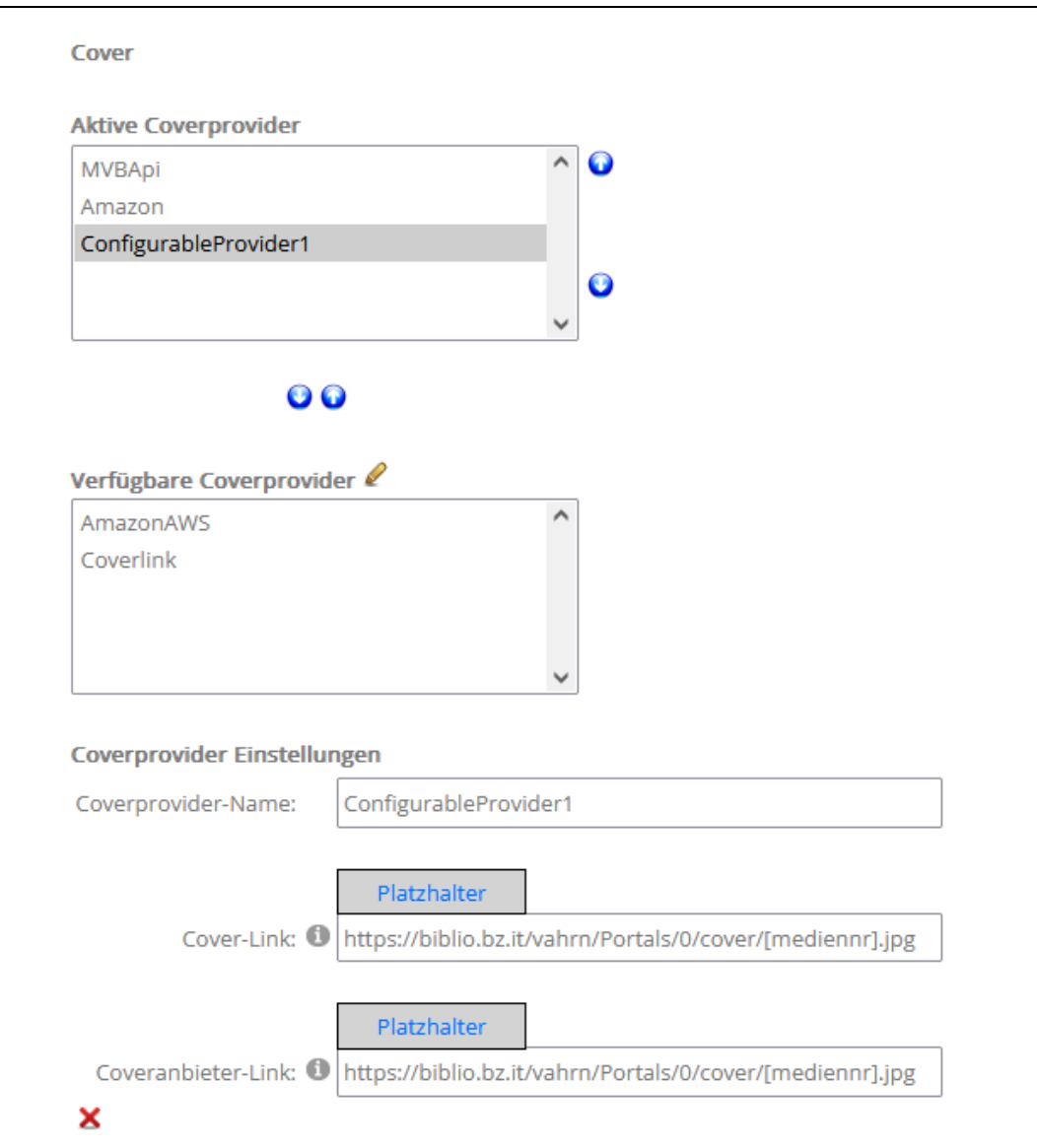

Unter "Cover-Link" und "Coveranbieter-Link" Folgenden Link kopieren und eintragen: https://biblio.bz.it/**BIBLIOTHEK**[/Portals/0/Cover/\[mediennr\].jpg](https://biblio.bz.it/BIBLIOTHEK/Portals/0/Cover/%5bmediennr%5d.jpg)

[mediennr.jpg] ist die Mediennummer in Bibliotheca.

Anschließend "Speichern".